## **arasuite**

## software gratuito per la Comunicazione Aumentativa Alternativa CAA

<http://www.openlabasti.it/arasuiteita/>

## Digitare in google  $\rightarrow$ «arasuite ita»

# Si trova questo link…

<http://www.openlabasti.it/arasuiteita/>

# **arasuite**

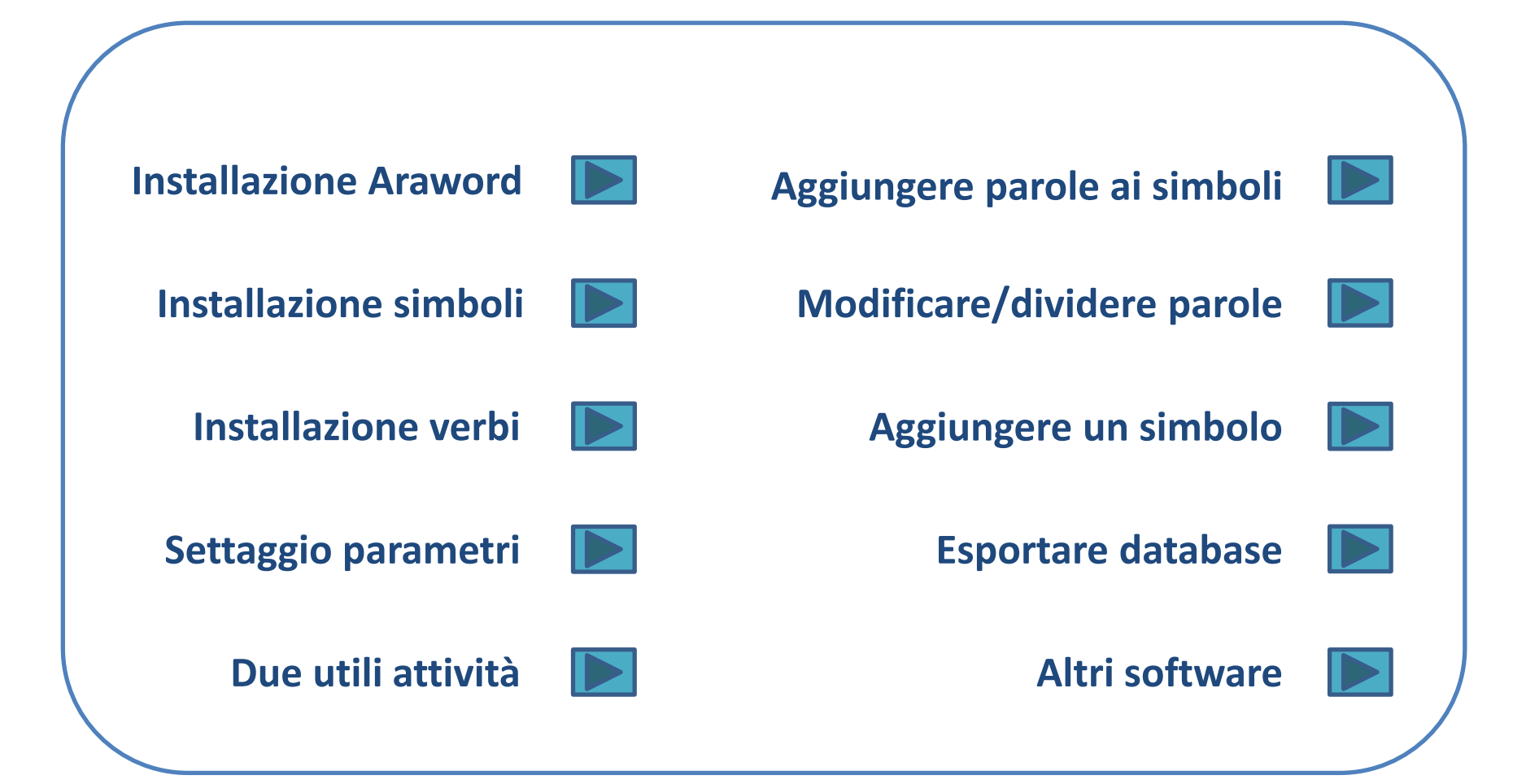

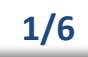

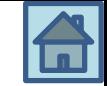

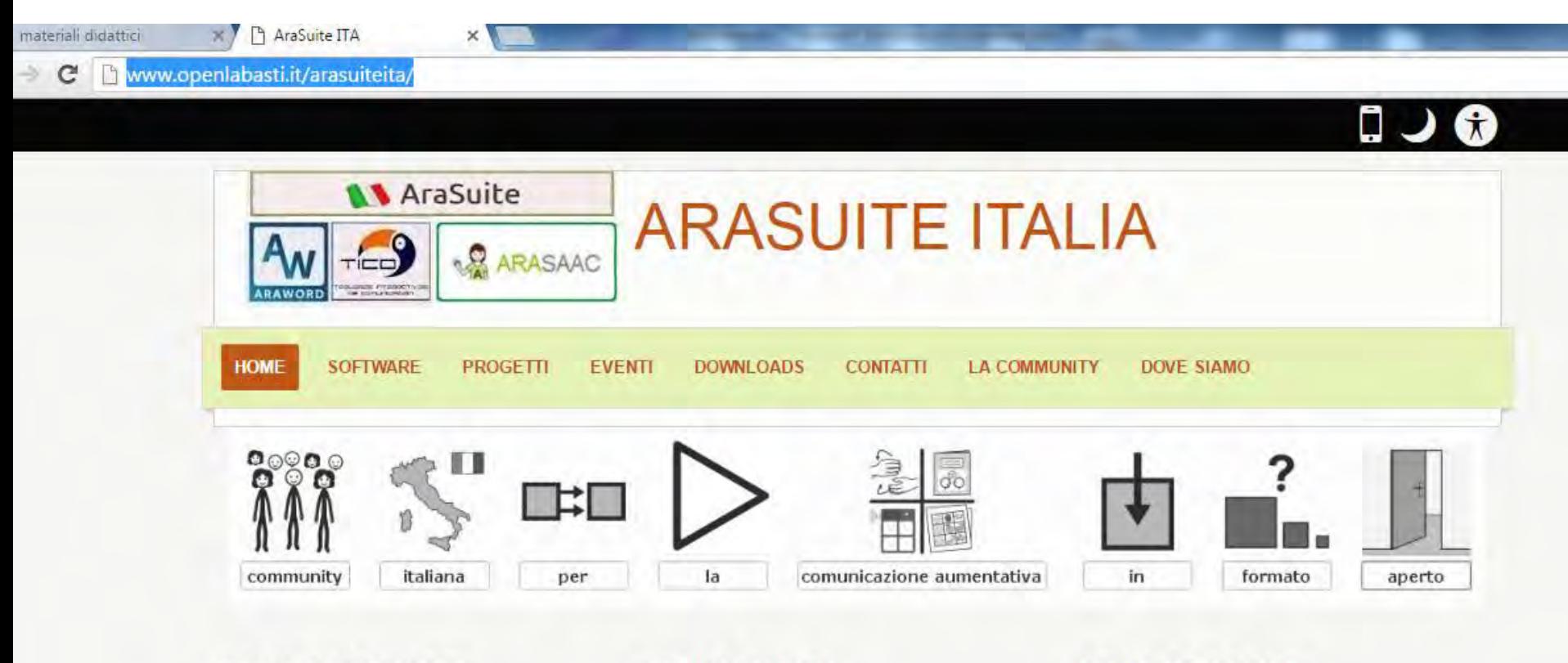

#### **NEWS SOFTWARE**

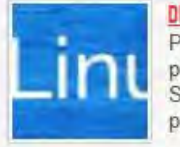

DISPONIBILE ARAWORD VERSIONE ITA Puoi scaricare il programma dal portale del CNR-ITD Genova -So.Di.Linux vai al portale e alla pagina... Leggi Tutto

#### **NEWS EVENTI**

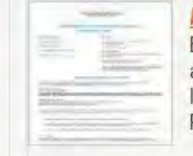

ARAWORD A BIELLA Biella. Sabato 14 Novembre 2015 alle ore 10.00, Presso Aula Magna IIS Q. Sella di via Fratelli Rosselli, Leggi Tutto

#### **NEWS PROGETTI**

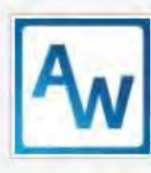

DIAMO VOCE AD ARAWORD

"Diamo voce ad araword" è un progetto finanziato dal MIUR. proposto dal C.T.S. di Biella, dal C.T.S. di...Leggi Tutto

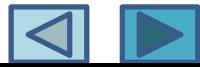

#### **2/6** Installazione Araword

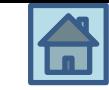

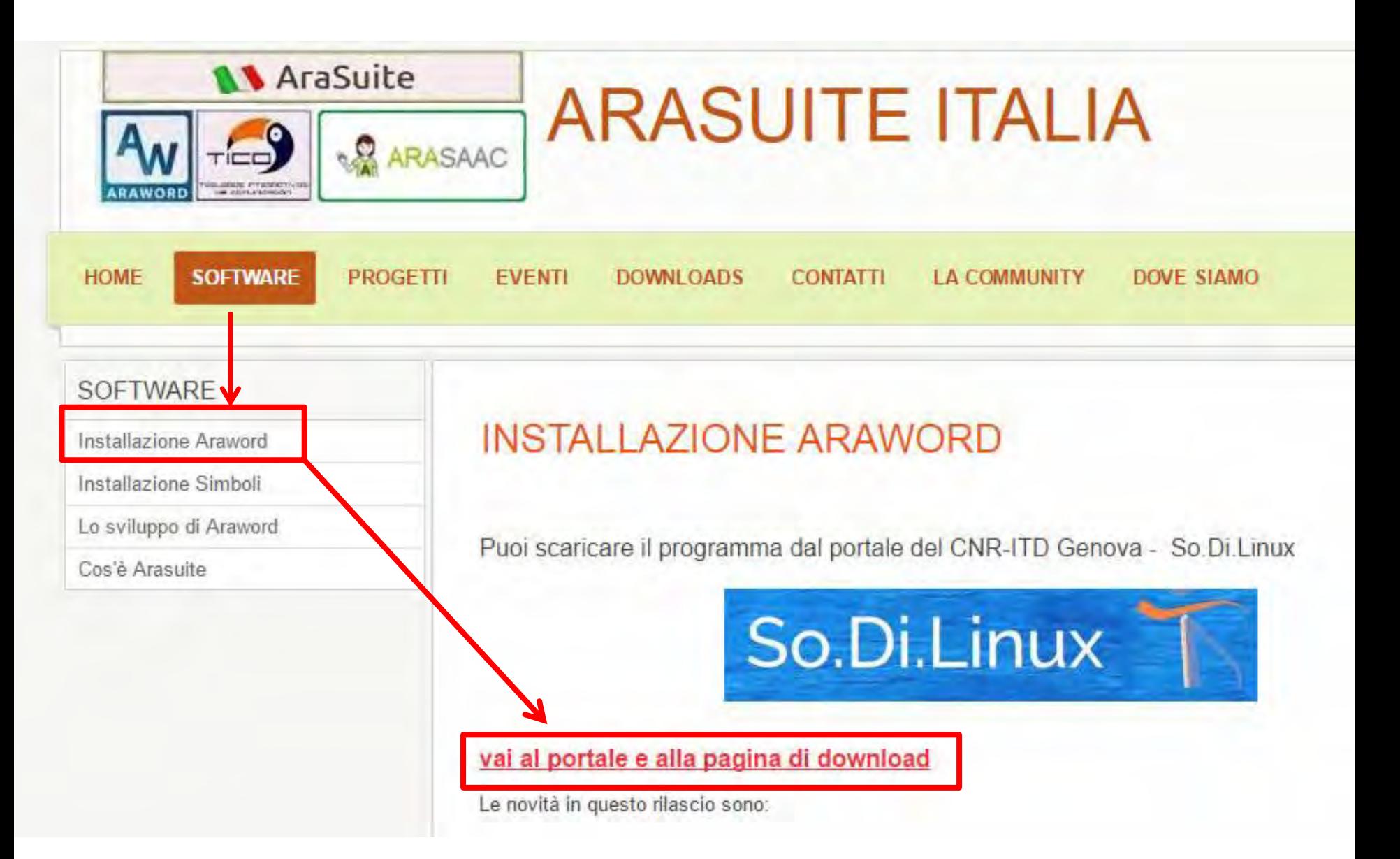

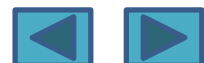

#### **3/6** Installazione Araword

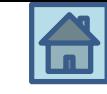

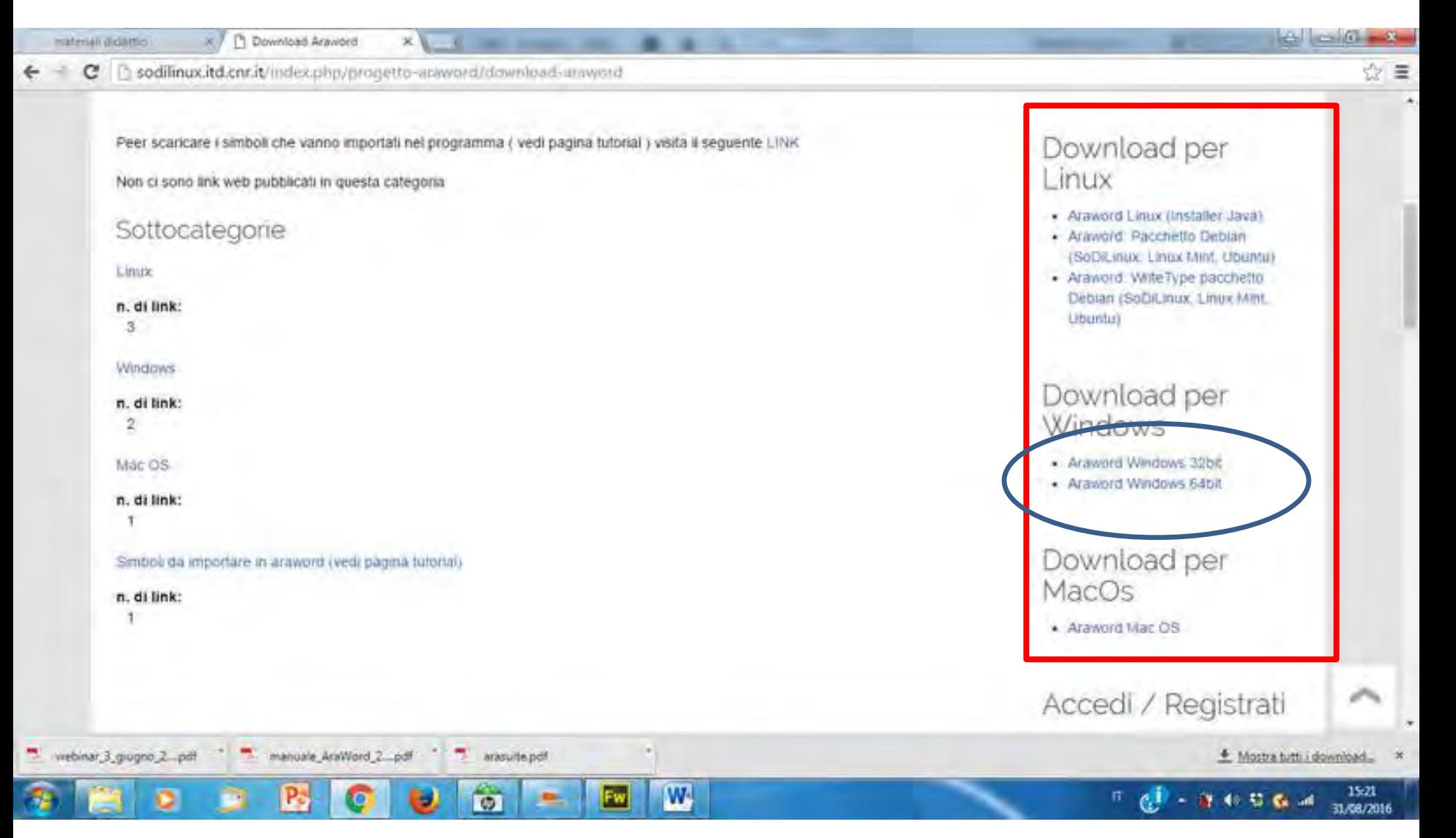

Per windows scaricare il pacchetto a 64 bit a meno che non si abbia installato windows XP (allora controllare con click destro su «risorse del computer»)

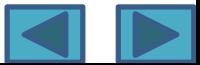

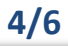

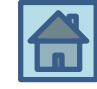

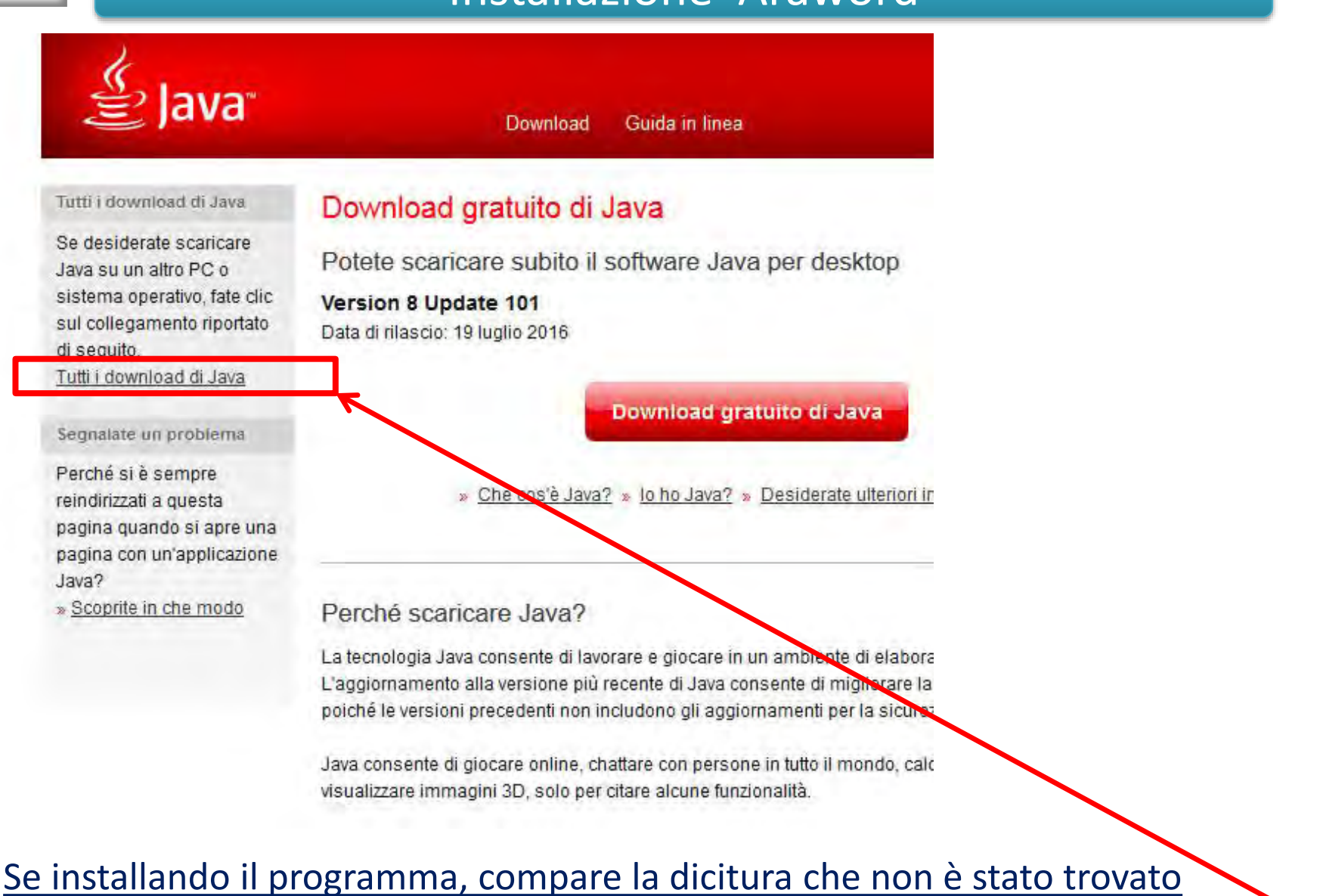

Java 8 per 64bit > bisogna installarlo > cliccare su **TUTTI I DOWNLOAD DI JAVA** 

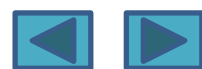

#### **5/6** Installazione Araword

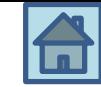

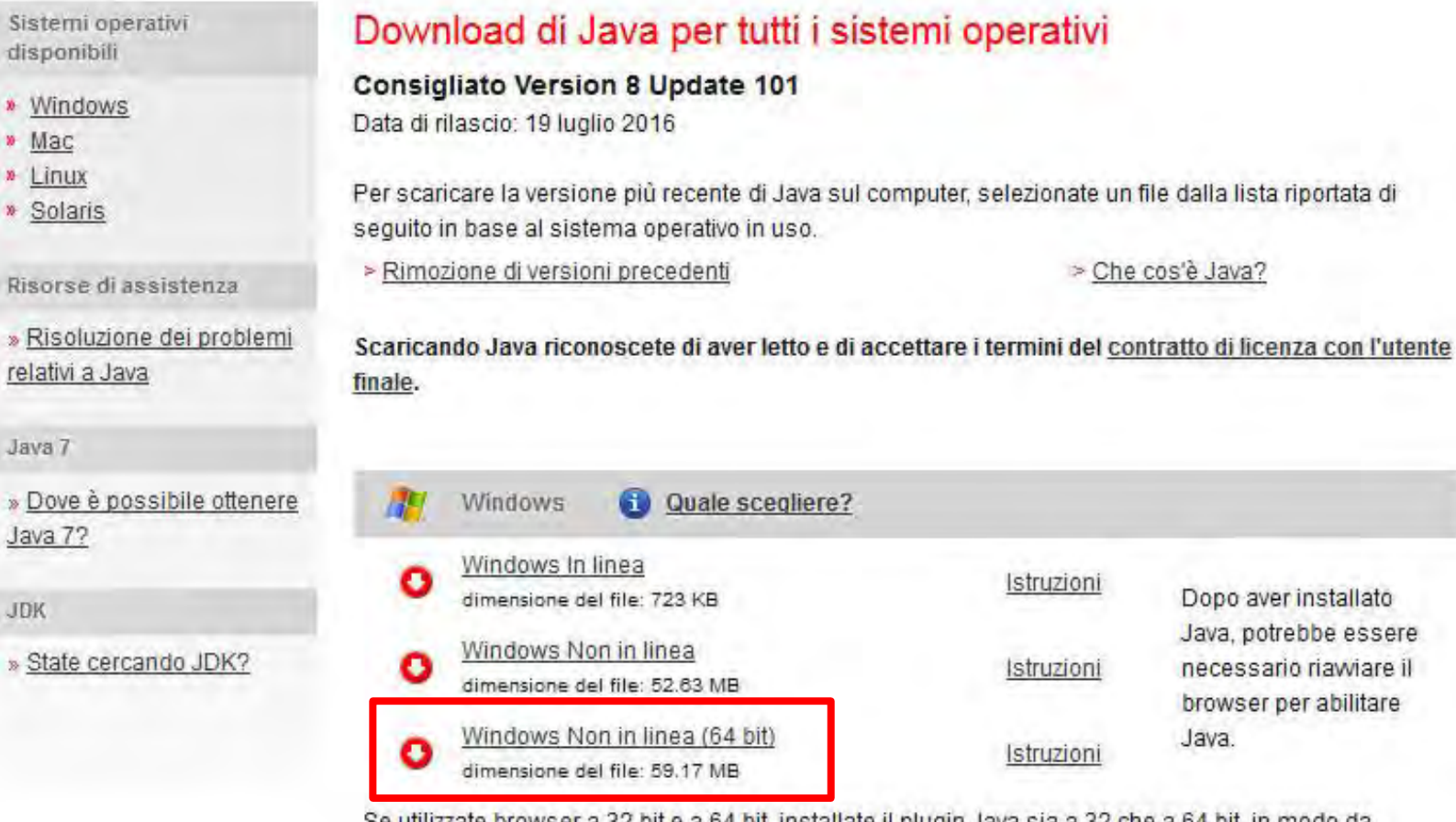

Se utilizzate browser a 32 bit e a 64 bit, installate il plugin Java sia a 32 che a 64 bit, in modo da renderlo disponibile per entrambi i tipi di browser. » Domande frequenti su Java a 64 bit per Windows

#### Io ho scaricato e installato questo **Windows NON in linea (64 bit)**

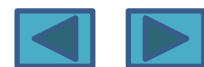

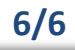

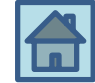

## **CONSIGLI**

1. Io ho disinstallato java da  $\rightarrow$  PANNELLO DI CONTROLLO $\rightarrow$ **PROGRAMMI E FUNZIONALITA';**

- **2. Ho installato la nuova versione di Java;**
- **3. Ho riavviato il computer.**
- **4. A questo punto ho installato ARAWORD (viene installato anche TICO)**

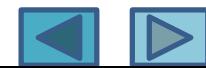

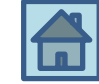

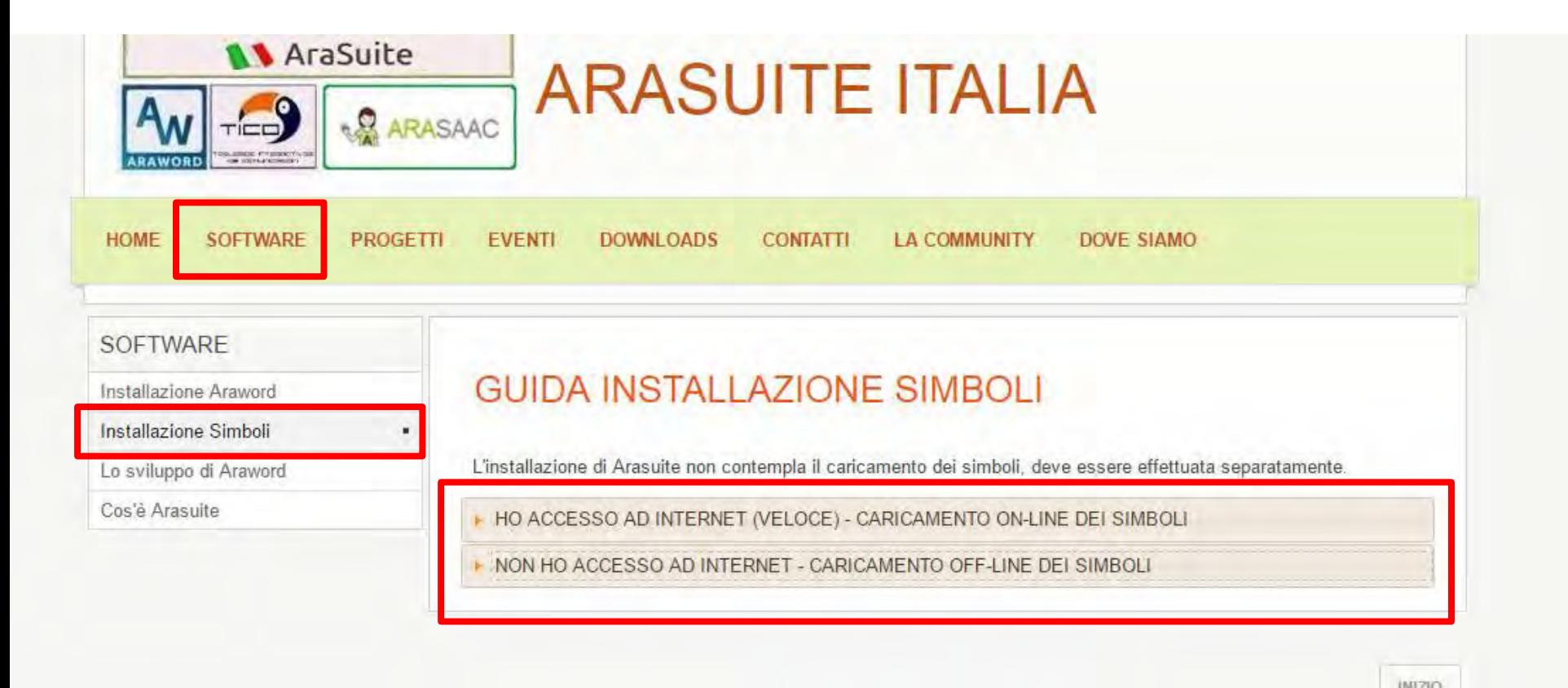

La modalità NON HO ACCESSO AD INTERNET è forse la più sicura per un paio di motivi (vedi slide successiva)

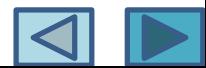

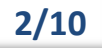

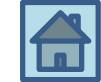

## **CONSIGLI**

- **1. Se vi è una interruzione sulla linea il DOWNLOAD viene interrotto a metà (si può riprendere download, ma è comunque un malfunzionamento e chissà se tutto verrà installato correttamente)**
- **2. Il DOWNLOAD può essere un po' lungo (circa 15 minuti)**
- **3. Se si scarica il file dei simboli sul proprio computer, poi è più facile fare l'installazione su altri computer (per esempio in tutta aula informatica), senza dover sempre collegarsi e fare il download da ogni computer si copia direttamente la cartella dei simboli**

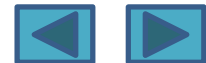

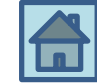

#### **Cliccando su «NON HO ACCESSO A INTERNET» si viene spostati sulla pagina dei DOWNLOADS**

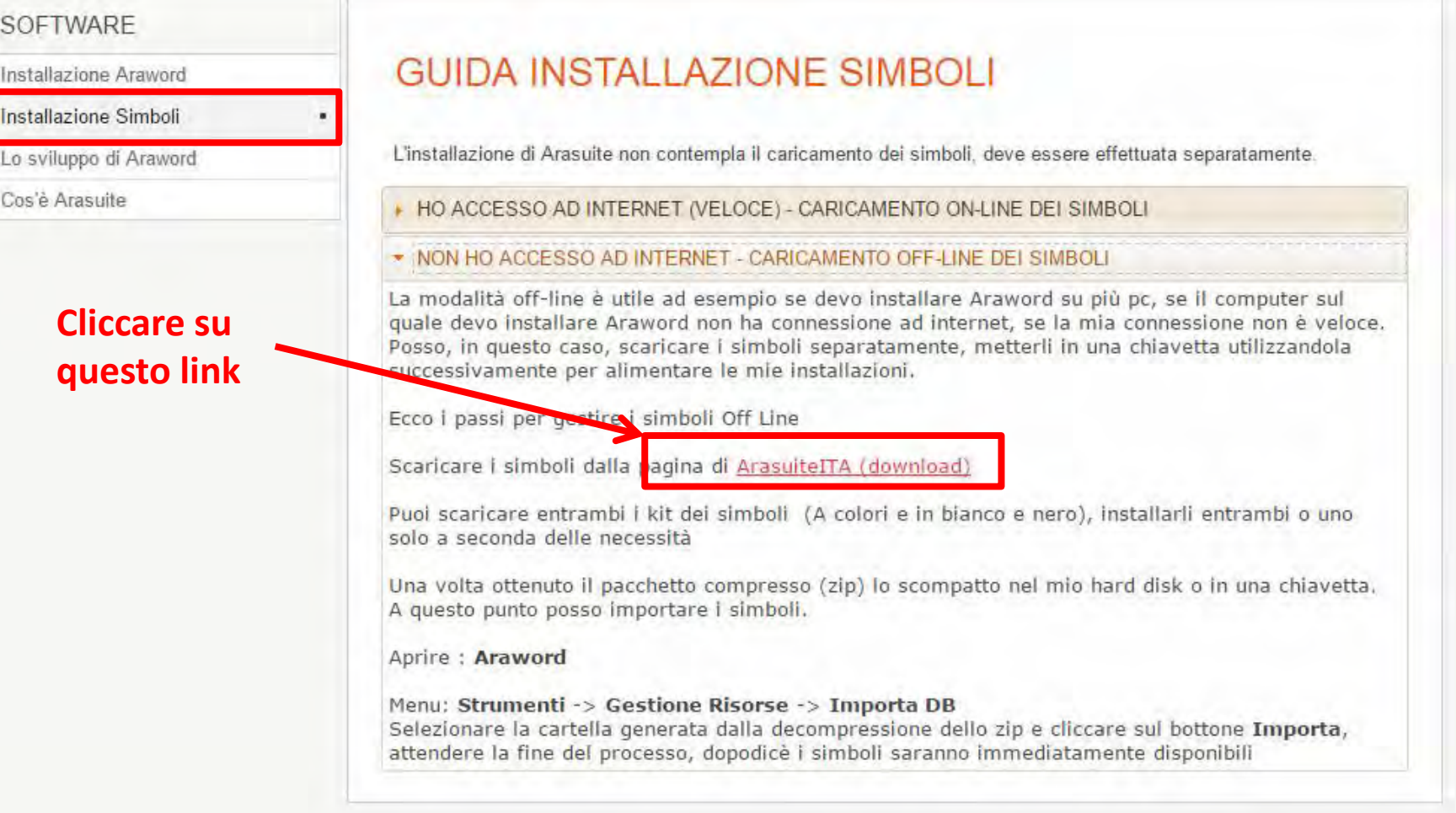

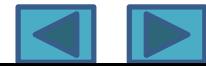

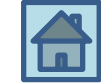

#### **Si arriva sulla pagina dei DOWNLOADS**

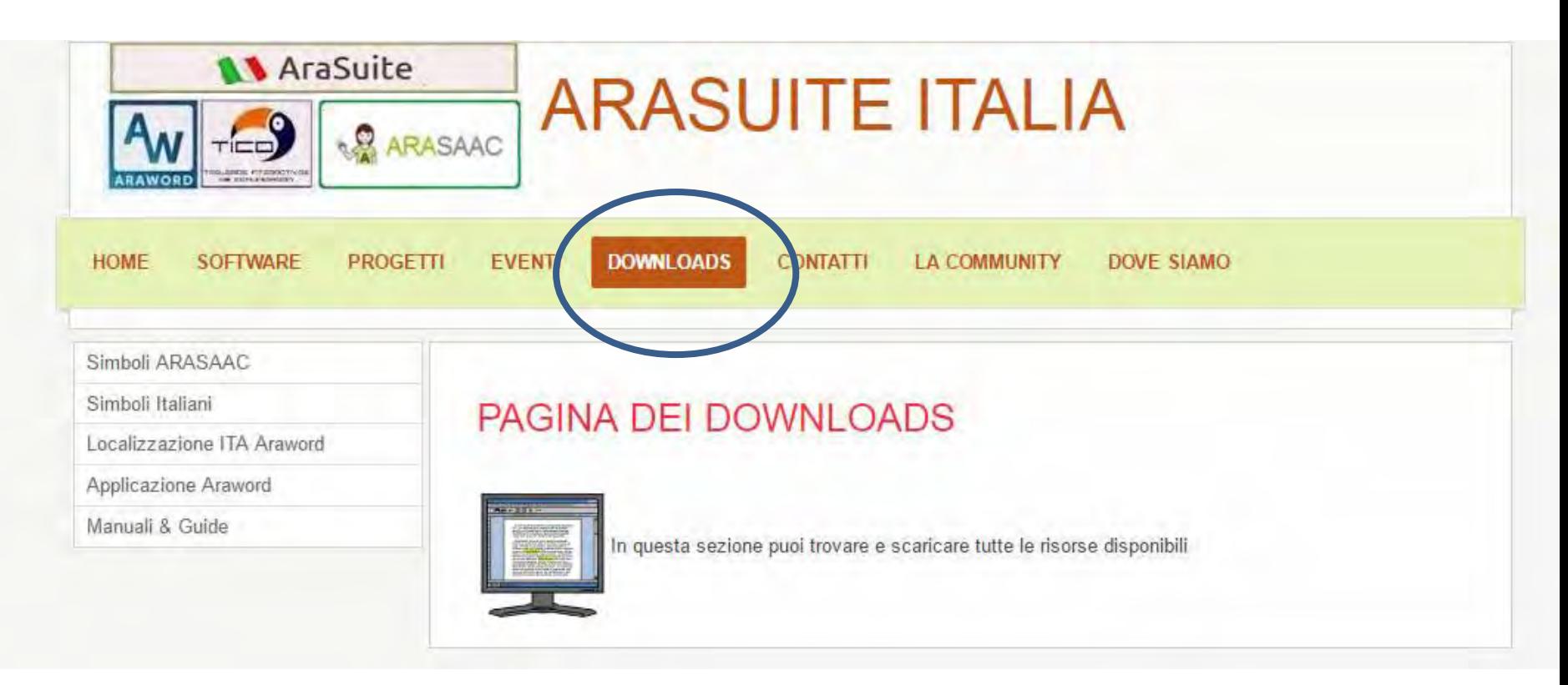

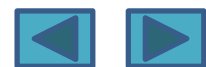

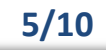

#### **5/10** Installazione simboli

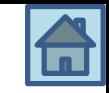

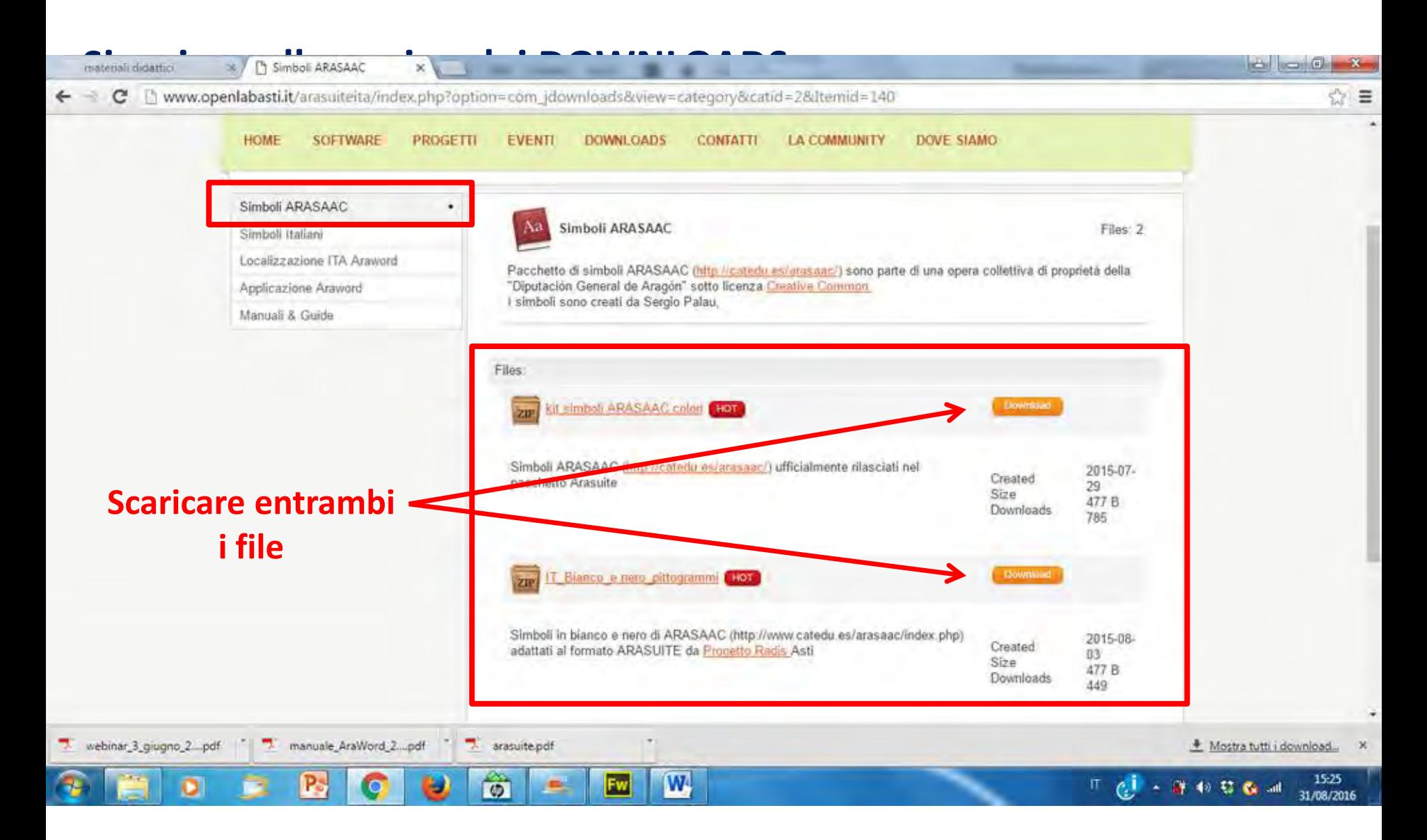

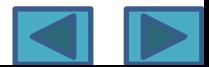

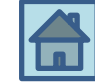

**Download details** 

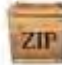

kit simboli ARASAAC colori (HOT)

Simboli ARASAAC (http://catedu.es/arasaac/) ufficialmente rilasciati nel pacchetto Arasuite

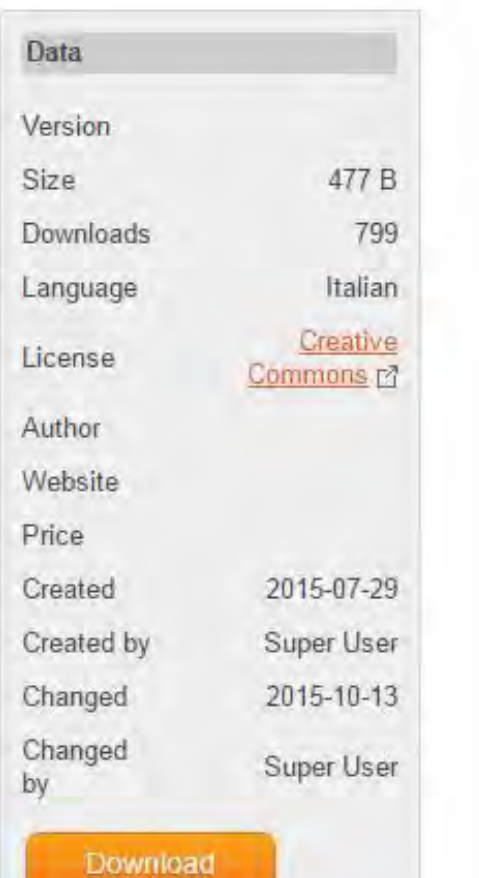

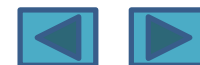

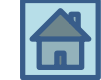

Si devono scaricare le seguenti CARTELLE ZIPPATE

Dal pulsante «Simboli di ARASAAC» **Kit Simboli Arasaac a colori** Dal pulsante «Simboli di ARASAAC» **IT\_Bianco\_e\_nero\_pittogrammi**

Dal pulsante «Simboli italiani» **Simboli Verbi Italiano a colori** Dal pulsante «Simboli italiani» **Simboli Verbi Italiano in bianco e nero**

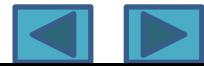

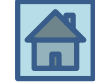

### Si devono **UNZIPPARE le CARTELLE**

- UNZIP della cartella **Kit Simboli Arasaac a colori** UNZIP della cartella **IT\_Bianco\_e\_nero\_pittogrammi**
- **UNZIP click destro ed ESTRAI**

**Le cartelle Zippate e Unzippate possono essere messe in qualsiasi posto del pc o su una chiavetta**

Dopo aver unzippato le cartelle, si devono **inserire i simboli** nel programma. Con il programma aperto, fare le seguenti operazioni: **STRUMENTIGESTIONE RISORSE IMPORTA DB** (sfogliare e trovare le cartelle da importare, ovviamente una alla volta)

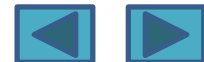

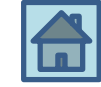

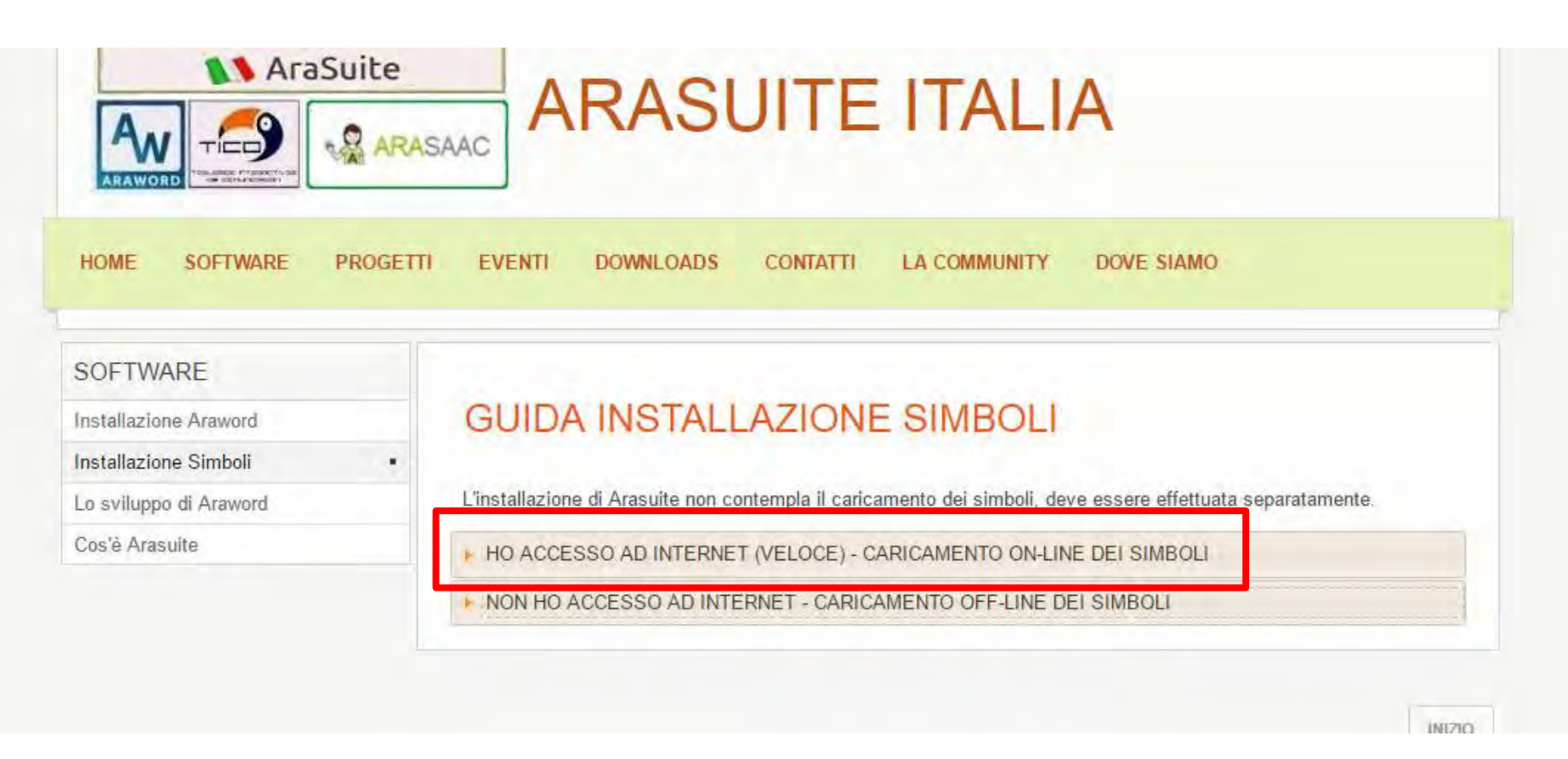

Se si sceglie di installare i simboli direttamente con ACCESSO VELOCE allora si dovrà fare come segue  $\rightarrow$  vedi slide successiva

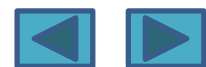

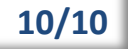

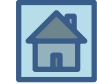

- 1. NON serve scaricare alcuna cartella
- 2. Aprire il programma
- 3. Cliccare su STRUMENTI $\rightarrow$  GESTIONE RISORSE $\rightarrow$ CONTROLLO AGGIORNAMENTI→ AGGIORNA

Si installerà la stessa medesima cartella che si era scaricata con l'altra modalità, solo che il download e l'installazione avvengono online

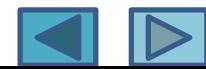

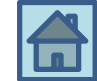

#### **Coniugazione verbi**

il programma è in grado di riconoscere il tempo ed associarlo al simbolo corrispondente.

Deve essere installato solo se, durante la scrittura, il programma non

è in grado di associare la coniugazione del verbo al simbolo.

Esempio: scrivo DARE  $\rightarrow$  appare il simbolo «scrivo»  $HO$  DATO  $\rightarrow$  non appare alcun simbolo.

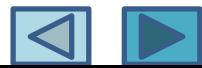

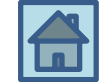

Per **installare** la **CONIUGAZIONE VERBI**

Unzippare-decomprimere il file **Italiano verbs.zip** Si genera un file txt **copiare** il file **Italiano\_verbs.txt** nelle seguenti directory:

Linux: [Percorso Arasuite (/opt o \$home)]/Araword/resources Windows: C:\AraSuite/AraWord/resources

Nella mia esperienza in C:\Arasuite ho trovato un'altra cartella, denominata TICO e vuota!!! Invece ho trovato la cartella giusta in **C:\Programmi\ArasuiteIta\AraWord\resources** → e dentro c'era già il file Italiano\_verbs.txt per cui non ho dovuto copiare nulla (infatti il funzionamento del programma era già corretto)

Riaprendo Araword, il programma "sente" la presenza del file delle coniugazioni e carica il database emettendo un messaggio di fine caricamento.

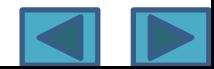

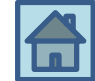

**Qual è il vantaggio della «coniugazione verbi»?**

**Scrivendo il verbo in qualsiasi modo e tempo, esso viene riconosciuto e quindi si associa ad esso una immagine in passato era possibile solo digitare i verbi all'infinito**

**--------------------------------------------------------------------------------------------**

**Si possono anche caricare i DATABASE dei verbi Verbi\_BN Verbi\_col**

**Si devono sempre UNZIPPARE e poi caricare attraverso il percorso STRUMENTIGESTIONE RISORSEIMPORTA DB**

**Vantaggi: Per ogni verbo ci sono più simboli-immagini disponibili Per ogni verbo ci sono simboli diversi per il presente/passato/futuro**

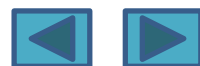

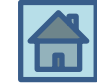

#### **Come si installano i DATABASE dei verbi Verbi\_BN Verbi\_col**

**Si devono sempre UNZIPPARE e poi caricare attraverso il percorso STRUMENTIGESTIONE RISORSEIMPORTA DB**

**Però la procedura è piuttosto lunga perché si deve procedere «lettera per lettera»…** 

**aprire la cartella di ogni lettera e importarla… aprendo la cartella si deve arrivare al suo interno (finchè la cartella appare vuota, priva di file… vedi slide successiva)** 

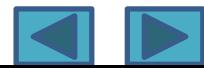

#### **5/7** Installazione verbi

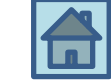

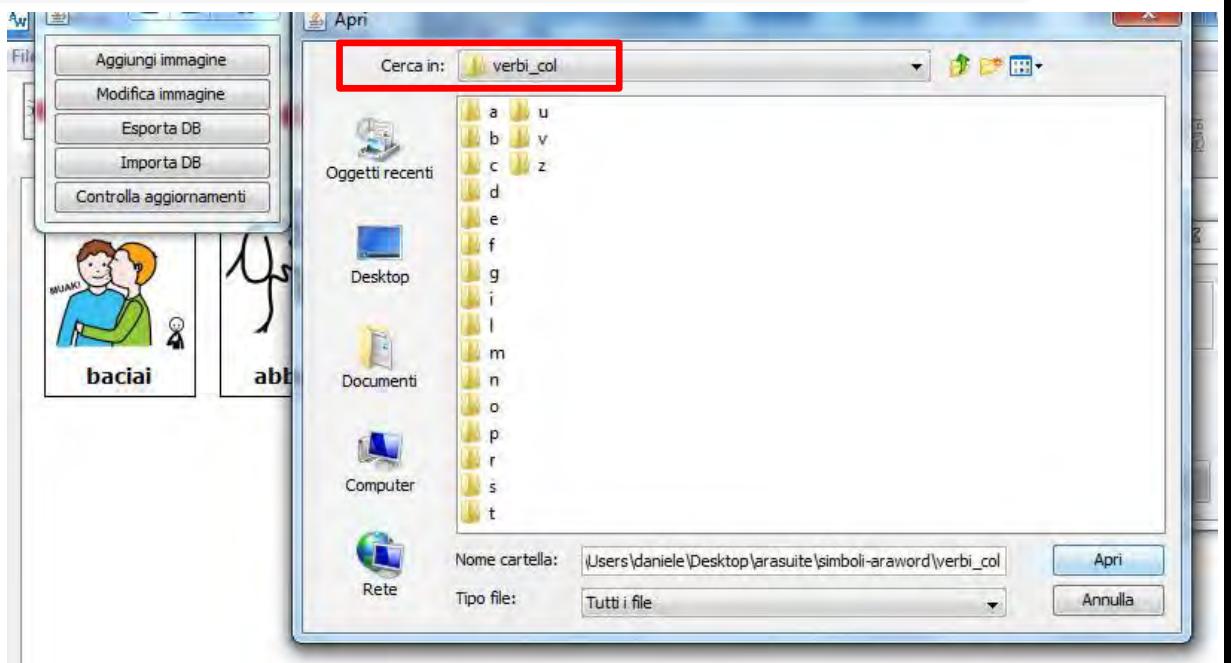

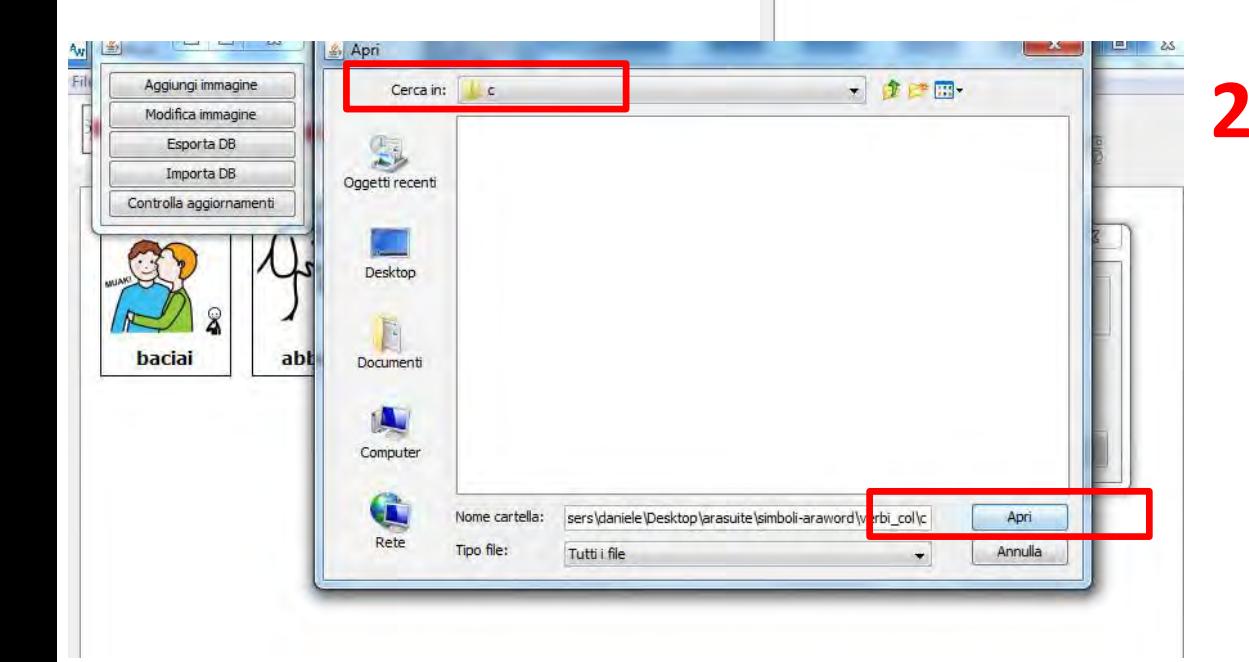

**1**

File

Per fare un esempio… prova a inserire i simboli della lettera «D»

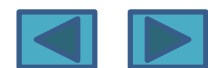

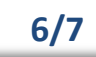

#### **6/7** Installazione verbi

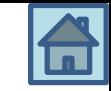

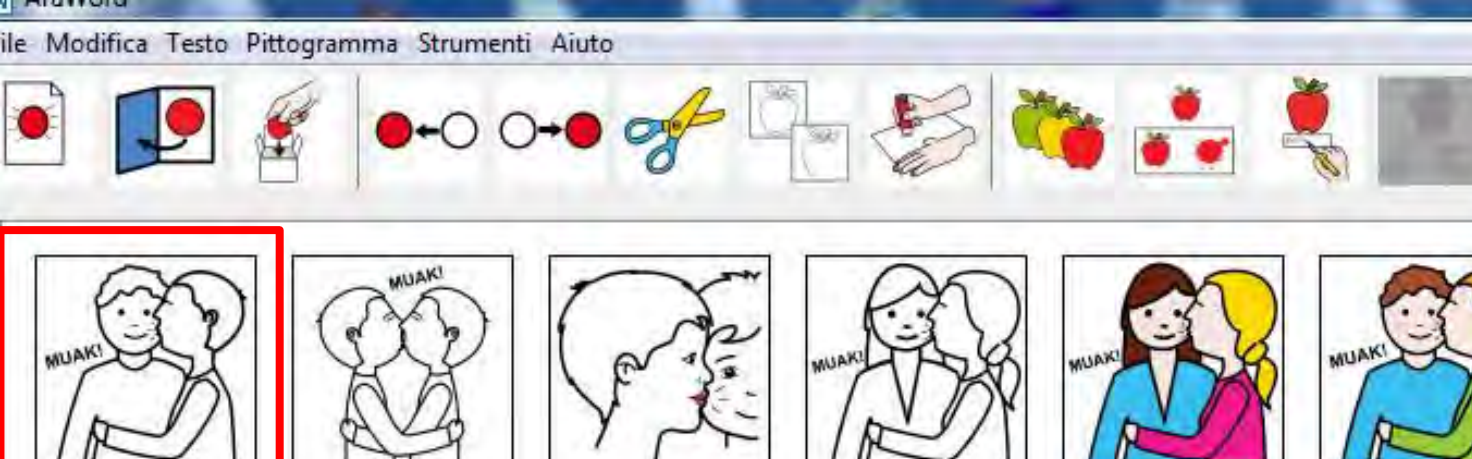

bacio

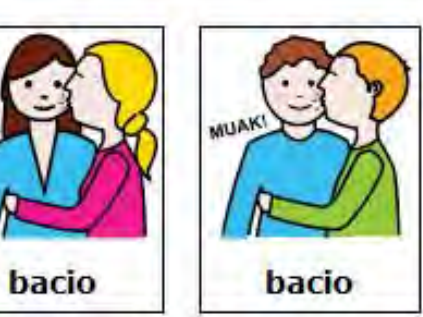

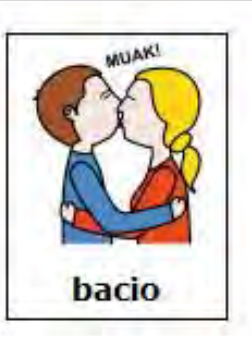

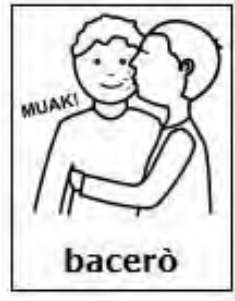

bacio

bacio

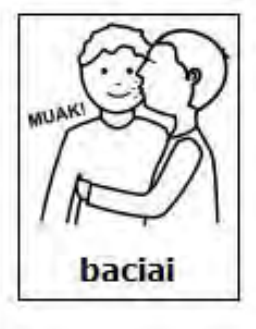

### **Prima dell'importazione del file verbi\_col**

bacio

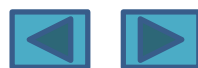

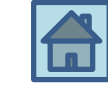

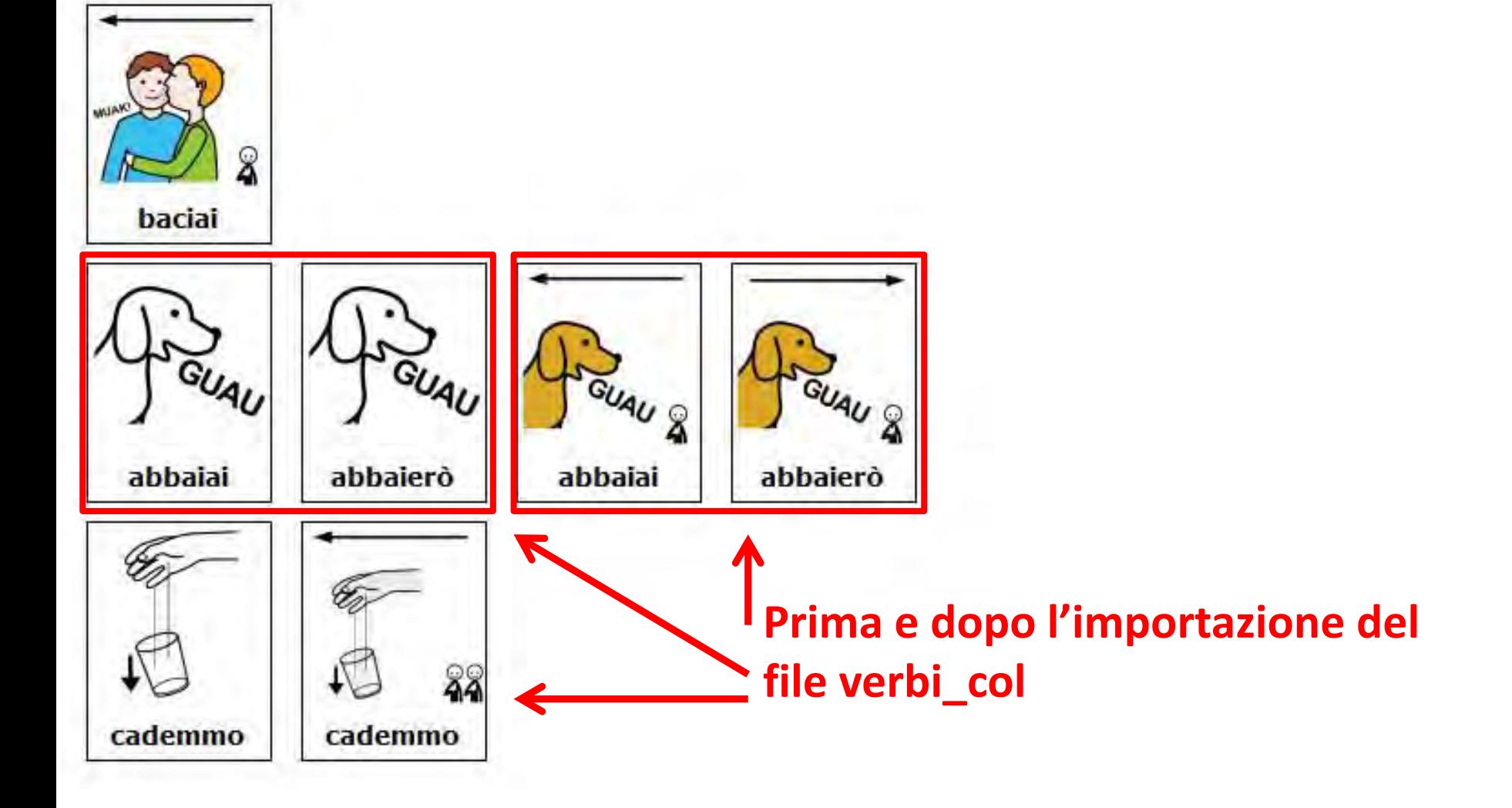

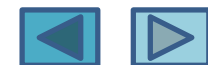

#### 1/4 | **Settaggio parametri**

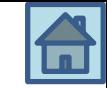

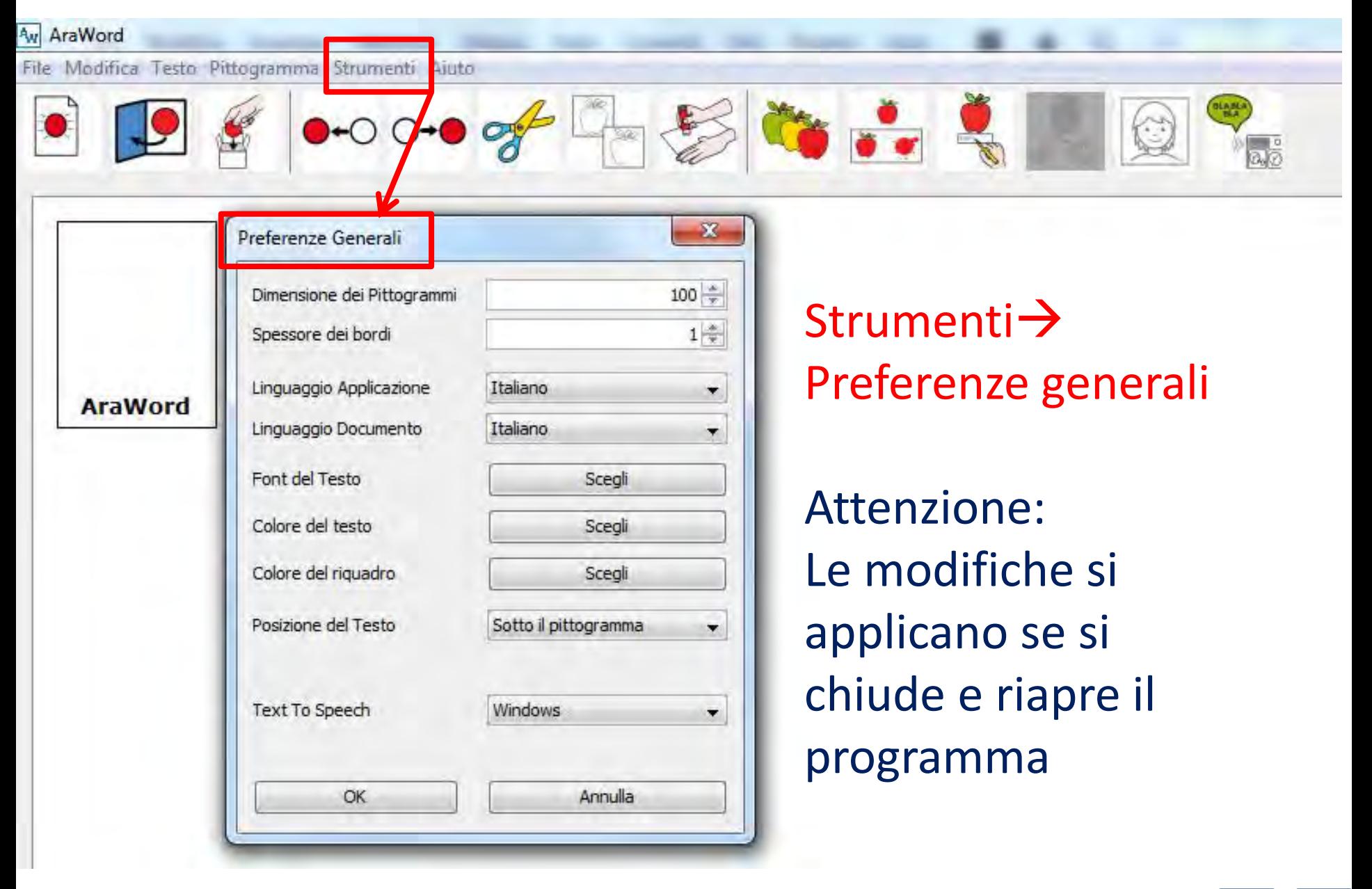

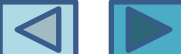

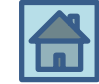

#### **DIMENSIONI PITTOGRAMMI**

Il numero **100** è da considerarsi come una  $\%$   $\rightarrow$  aumentare per vedere ingrandito (si riflette anche su esportazione per la stampa)

#### **SPESSORE BORDI**

Va considerata una **misura in pixel senza bordi= settare su 0 (zero)**

#### **LINGUAGGIO APPLICAZIONE**

Si tratta del linguaggio con cui è settata l'applicazione (è già in Italiano)

#### **LINGUAGGIO DOCUMENTO**

Se si cambia Lingua allora **si può scrivere per esempio in Inglese** e viene automaticamente riconosciuto

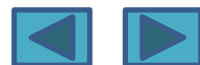

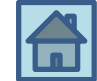

#### **FONT DEL TESTO**

Classiche impostazioni (dimensioni carattere- tipo di carattere- stile grassetto/corsivo etc.)

#### **COLORE CARATTERE E RIQUADRO (BORDO)**

#### **POSIZIONE DEL TESTO**

Sopra o sotto del pittogramma

#### **TEXT TO SPEECH**

Scegliere la piattaforma su cui si lavora (Windows- Apple- Linux) per **attivare correttamente la Sintesi vocale**

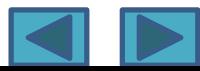

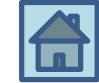

#### **PER CANCELLARE PITTOGRAMMI DALLO SCHERMO**

**Selezionare i pittogrammi** tenendo cliccato il tasto sinistro e spostandosi leggermente… se ci si sposta leggermente entro un solo pittogramma si seleziona solo quello, altrimenti si selezionano più pittogrammi $\rightarrow$  dopo aver selezionato i pittogrammi, usare il **simbolo FORBICI**

#### **FILE ESPORTA**

Si può **esportare il file come PDF o come file IMMAGINE**… da qui poi **si può stampare il file**

#### **SALVATAGGIO**

**Salvare sempre il file prima di uscire**…

se si cerca di **aprire un nuovo file**, si aprirà una finestra che chiede «**VUOI ABBANDONARE IL DOCUMENTO CORRENTE?**»…

se si dice Sì, senza aver prima salvato, si perderà tutto il contenuto

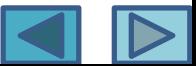

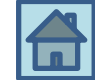

#### **Cambiare lingua (anche per alunni stranieri)** Se si **cambia Lingua da Strumenti Preferenze generali**  si può scrivere in **Lingua Straniera** (potrebbe essere una **utile attività con alunni stranieri** giunti da poco in Italia)

#### **Copia e incolla da un semplice testo tipo word-writer**

Se si copia un testo da word o Writer e lo si incolla (con tasto apposito) esso viene automaticamente tradotto in pittogrammi

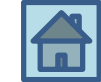

#### **Aggiungere una parola…**

- **1. a una Immagine che già esiste c'è una immagine che si adatta alla parola «IO»… vorrei espandere l'immagine anche alla parola «ME»**
- **2. a una Immagine che non esiste nel database vorrei aggiungere una nuova parola con nuova immagine**

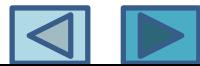

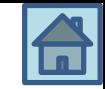

**1. a una Immagine che già esiste c'è una immagine che si adatta alla parola «IO»… vorrei espandere l'immagine anche alla parola «ME»**

#### **STRUMENTIGESTIONE RISORSE MODIFICA IMMAGINE**

**Cercare l'immagine o per PAROLA CHIAVE oppure per NOME PRECISO del FILE IMMAGINE (quindi si dovrà andare a curiosare dentro alla cartella del database immagini)**

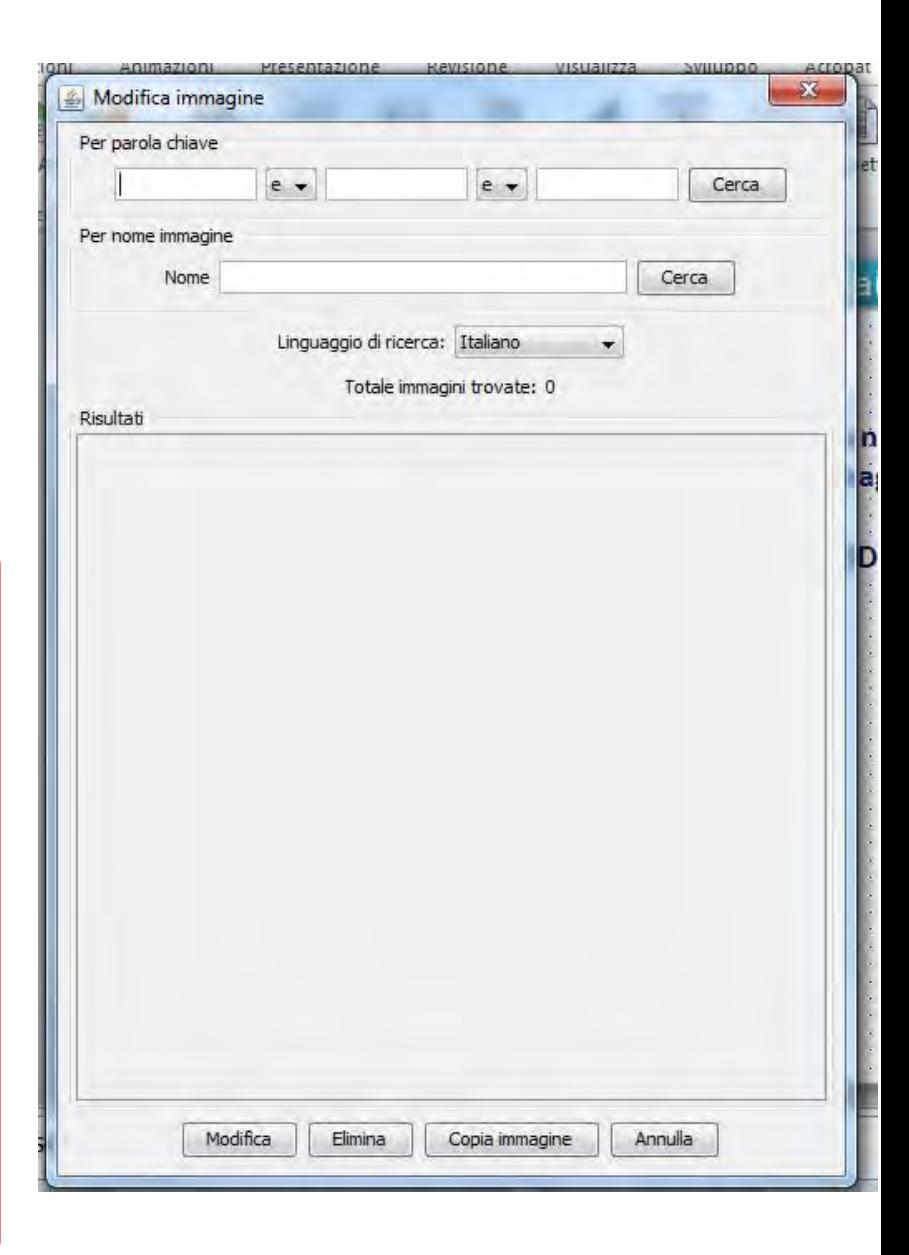

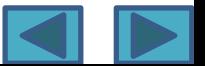

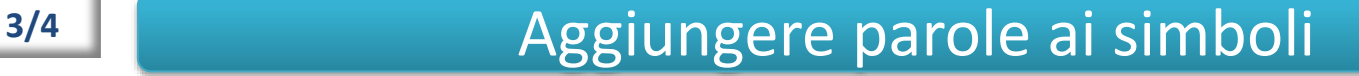

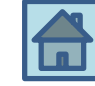

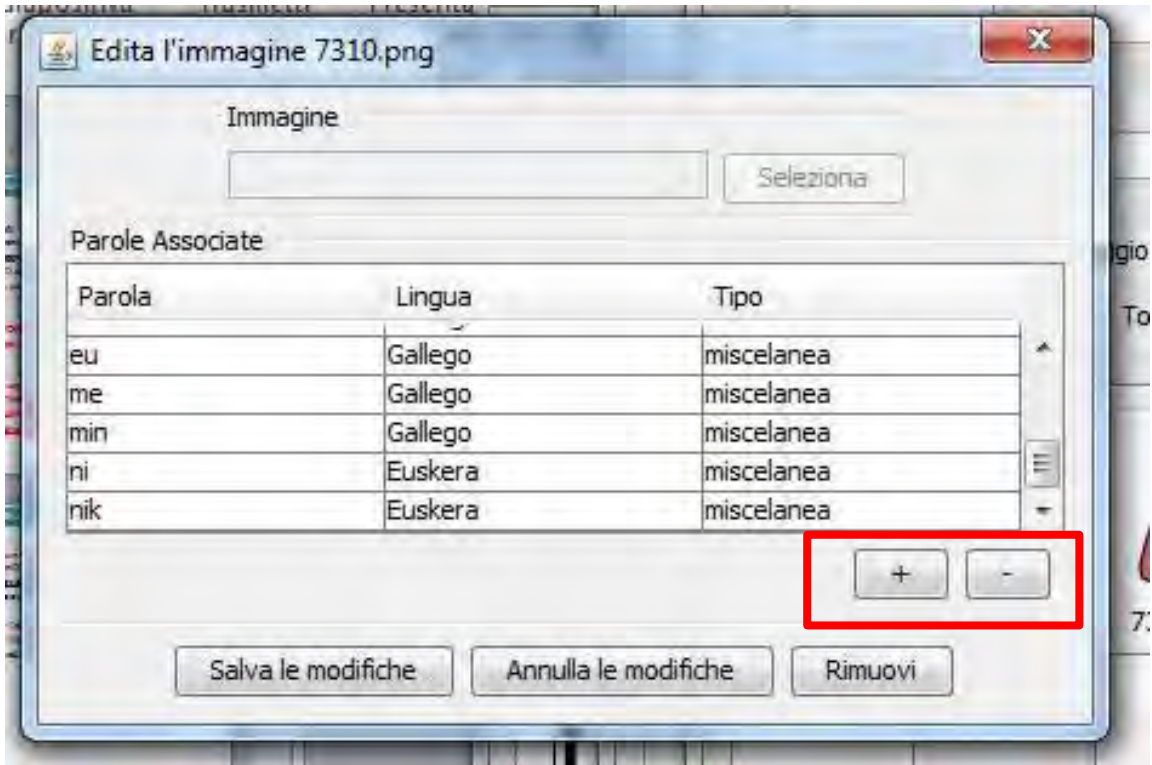

**Con il pulsante più (+) aggiungere la parola**

**Tipo significa categoria grammaticale a cui appartiene la parola** 

**(pronomi- congiunzioni- avverbi si inseriscono nella categoria «miscellanea»)**

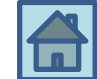

**2. a una Immagine che non esiste nel database vorrei aggiungere una nuova parola con nuova immagine**

**STRUMENTIGESTIONE RISORSE AGGIUNGI IMMAGINE**

**L'immagine da aggiungere deve essere in formato JPG o PNG Le dimensioni dell'immagine devono essere preferibilmente non più grandi di 500 x 500 pixel**

**Salvare l'immagine preferibilmente sempre con un nome il cui inizio sia identico esempio: «my-nome» Sarà molto utile quando si deciderà di ESPORTARE il DATABASE** 

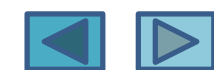

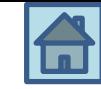

#### **C'era una volta**

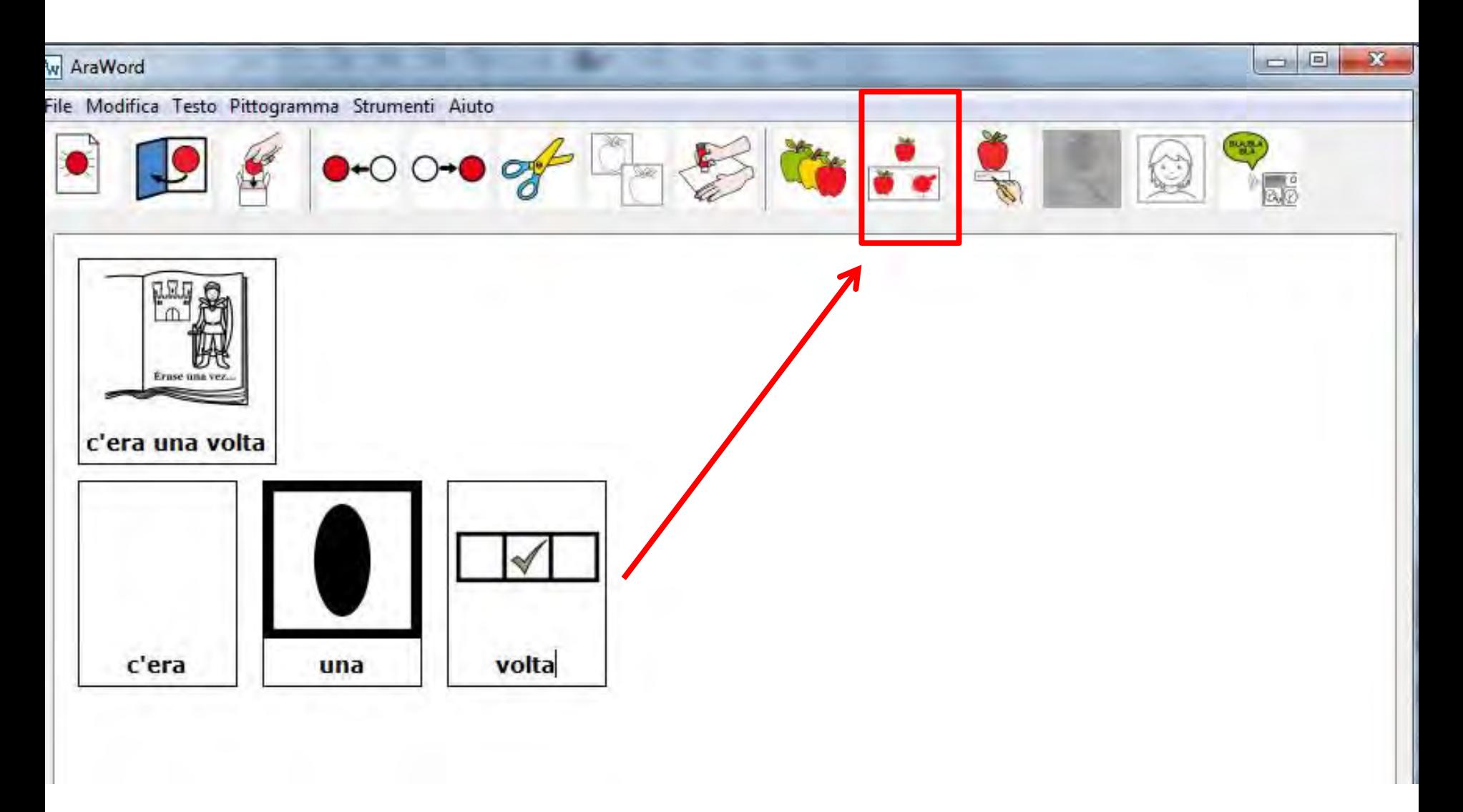

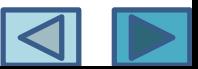

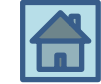

#### **Modificare le parole associate ai simboli**

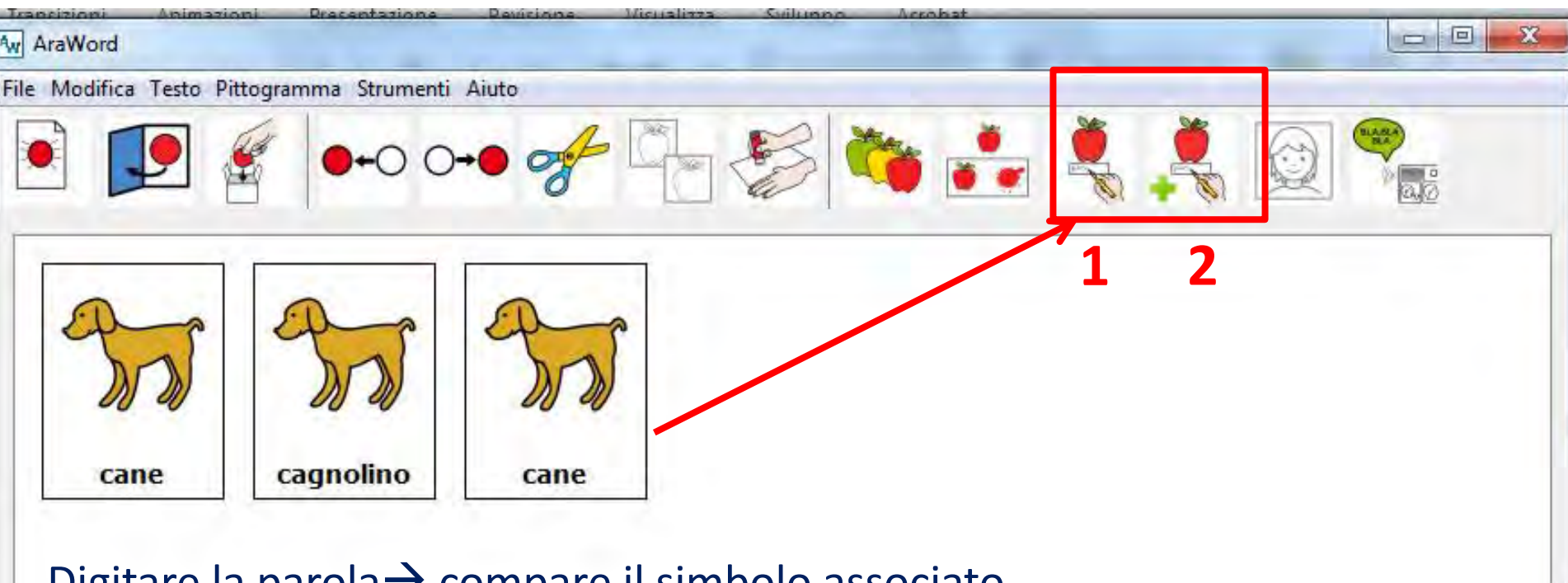

Digitare la parola  $\rightarrow$  compare il simbolo associato Cliccare sul pulsante 1 (si attiva il pulsante 2) Modificare il nome (nell'esempio al posto di CANE si scrive CAGNOLINO) Cliccare sul pulsante 2 (si salva la modifica, ma solo in modo temporaneo)

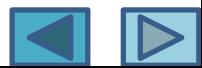

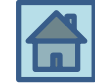

#### **Aggiungere un simbolo**

#### **STRUMENTIGESTIONE RISORSE AGGIUNGI IMMAGINE**

**L'immagine da aggiungere deve essere in formato JPG o PNG Le dimensioni dell'immagine devono essere preferibilmente non più grandi di 500 x 500 pixel**

**Salvare l'immagine preferibilmente sempre con un nome il cui inizio sia identico esempio: «my-nome» Sarà molto utile quando si deciderà di ESPORTARE il DATABASE** 

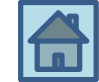

#### **Perché esportare un database?**

**Può essere utile esportare una parte delle immagini… per esempio se si vuole installare Araword su un altro computer e portarsi dietro tutte le immagini che nel tempo avevamo aggiunto al database (magari sono le foto del mio alunno)**

**Fare una ricerca mirata**

**Per questo motivo, come avevamo detto precedentemente, è utile salvare le immagini che inseriamo, sempre con lo stesso prefisso…**

**Nell'esempio che ci sarà nella prossima slide il prefisso era «miodb»**

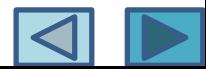

#### **Fare una ricerca mirata**

**Per trovare tutte le mie foto, che iniziano tutte con lo stesso prefisso…**

**utilizzare il carattere jolly \* (asterisco)… in questo modo verranno trovate tutte le immagini il cui nome inizia per «miodb» (nell'esempio)**

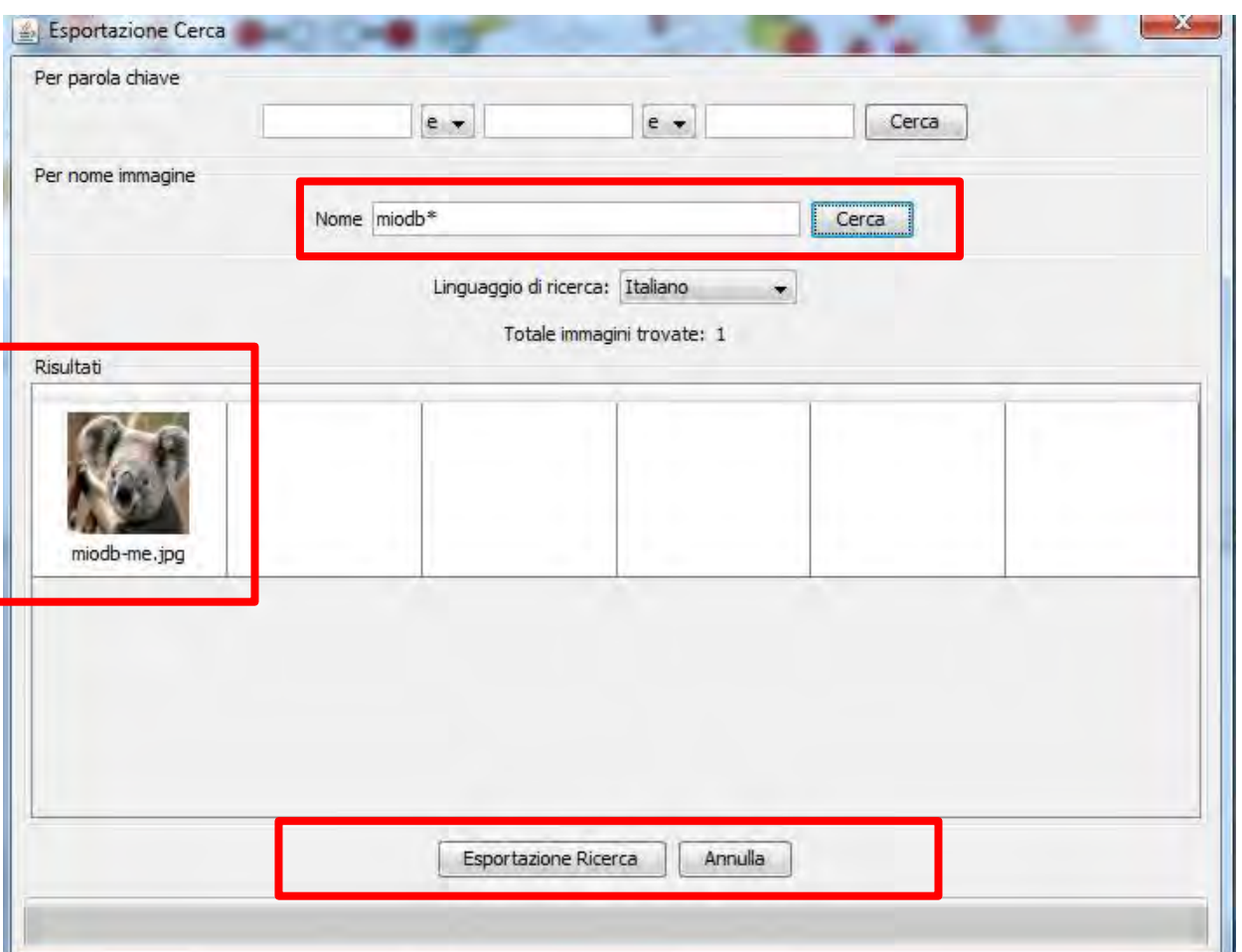

Una volta esportato un databse, si sceglierà una cartella di destinazione…

Questo database può essere caricato su un altro computer sempre con la stessa modalità che già conosciamo: Strumenti $\rightarrow$ gestione  $risorse \rightarrow Importa$ database

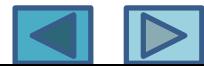

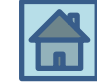

### **Symwriter**

240 euro + Iva solo per Win <http://symwriter.auxilia.it/> Nel sito ci sono tante informazioni interessanti sulla CAA

### **Clicker 6**

340 euro + Iva Solo per Win <http://www.anastasis.it/catalogo-generale/clicker-6> <http://www.auxilia.it/site/lang/it-IT/page/18/product/166>